**More than Books: Make the most of your Library**

# **Navigating Learn.UQ**

**WiFi, Printing and Tech Tips Systems and Software at UQ**

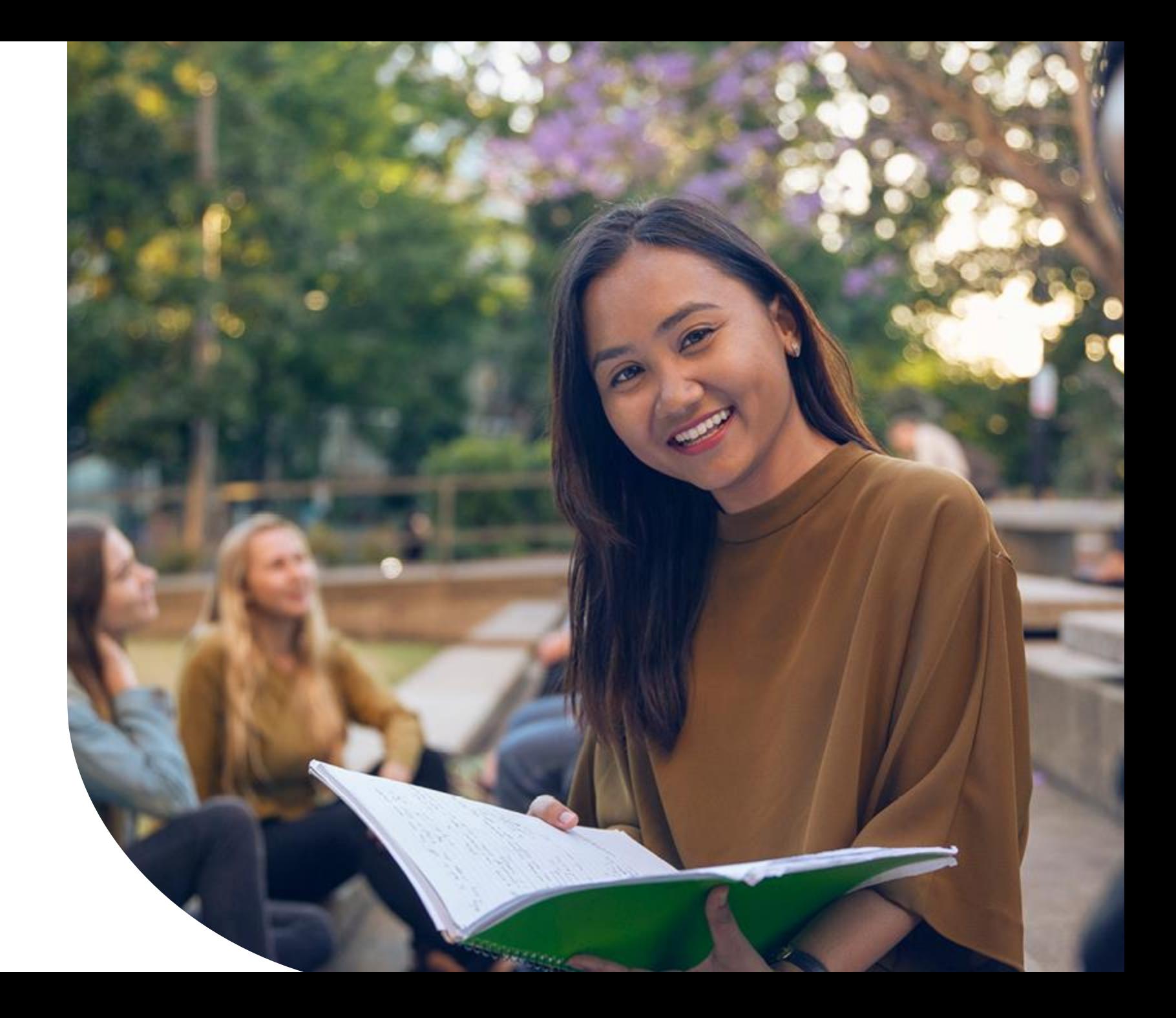

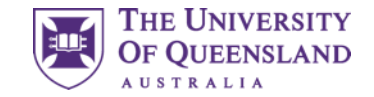

### Introduction

#### **Session outline**

- What is Learn.UQ (Blackboard)
- Access
- Announcements
- Course Profiles
- Course Staff and Course Help
- Learning Resources
- Assessment
- Discussion Board

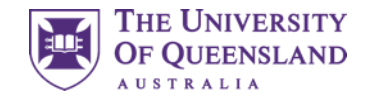

## Learn.UQ (Blackboard)

#### **What is Learn.UQ?**

Online learning management system

- Access course materials
- Submit assessment

Learn.UQ is UQ's branded application

Blackboard is the software

Both names are used interchangeably

#### **Access**

- [Directly](https://learn.uq.edu.au/)
- [Through my.UQ](https://portal.my.uq.edu.au/)

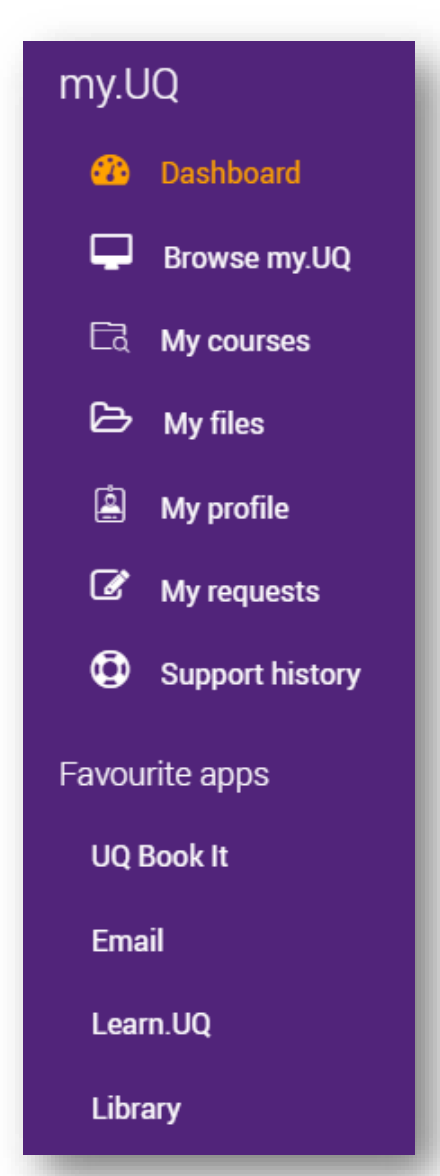

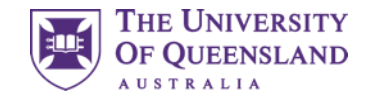

### **Courses**

The welcome screen

Courses is the landing page

Each enrolled course has a site

The left bar shows the global navigation menu

Training Courses and Upcoming Courses are also available

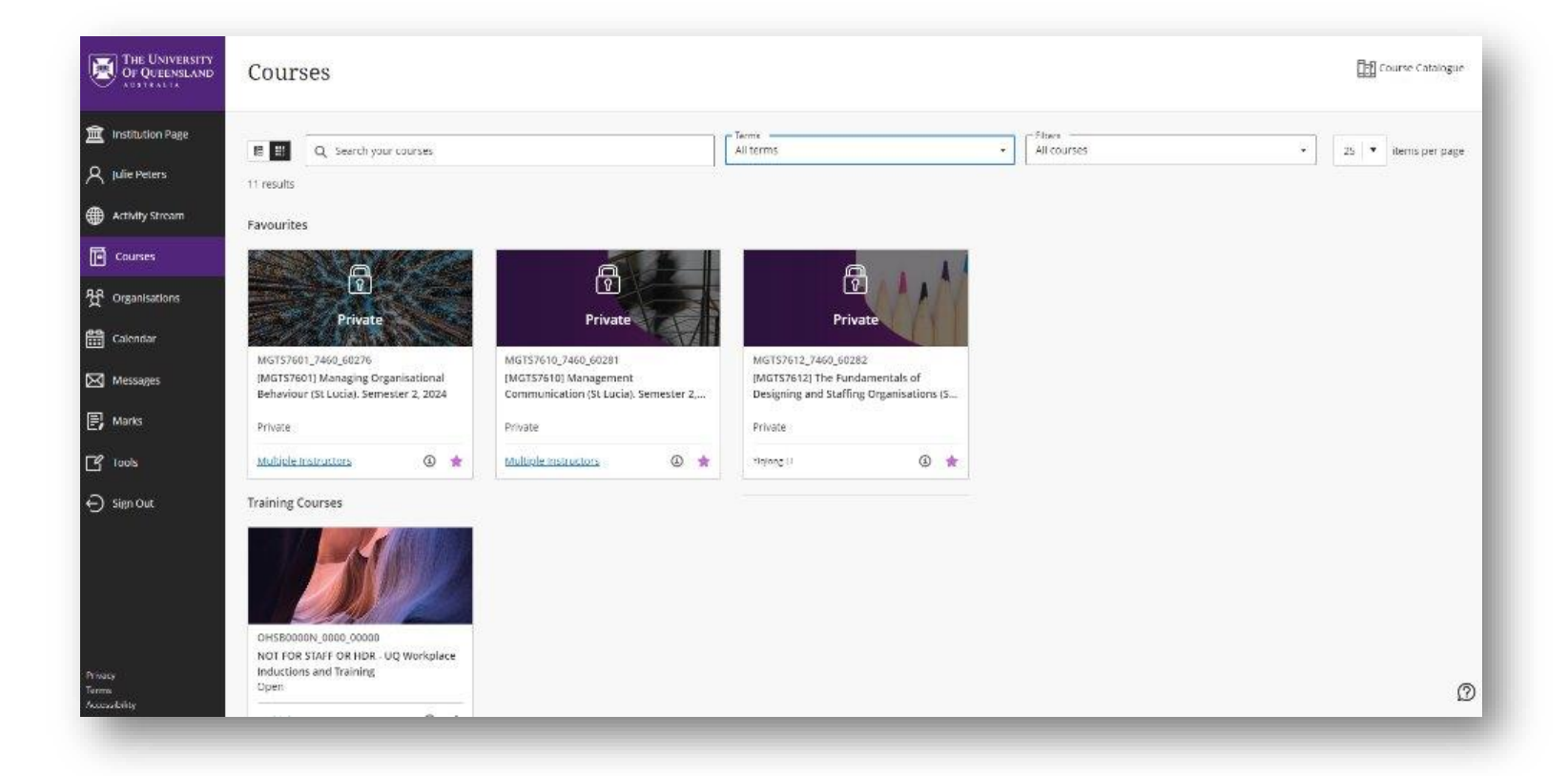

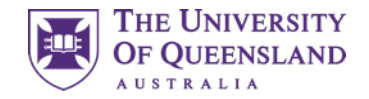

## Pages

These are the global Learn.UQ pages and are not course-specific

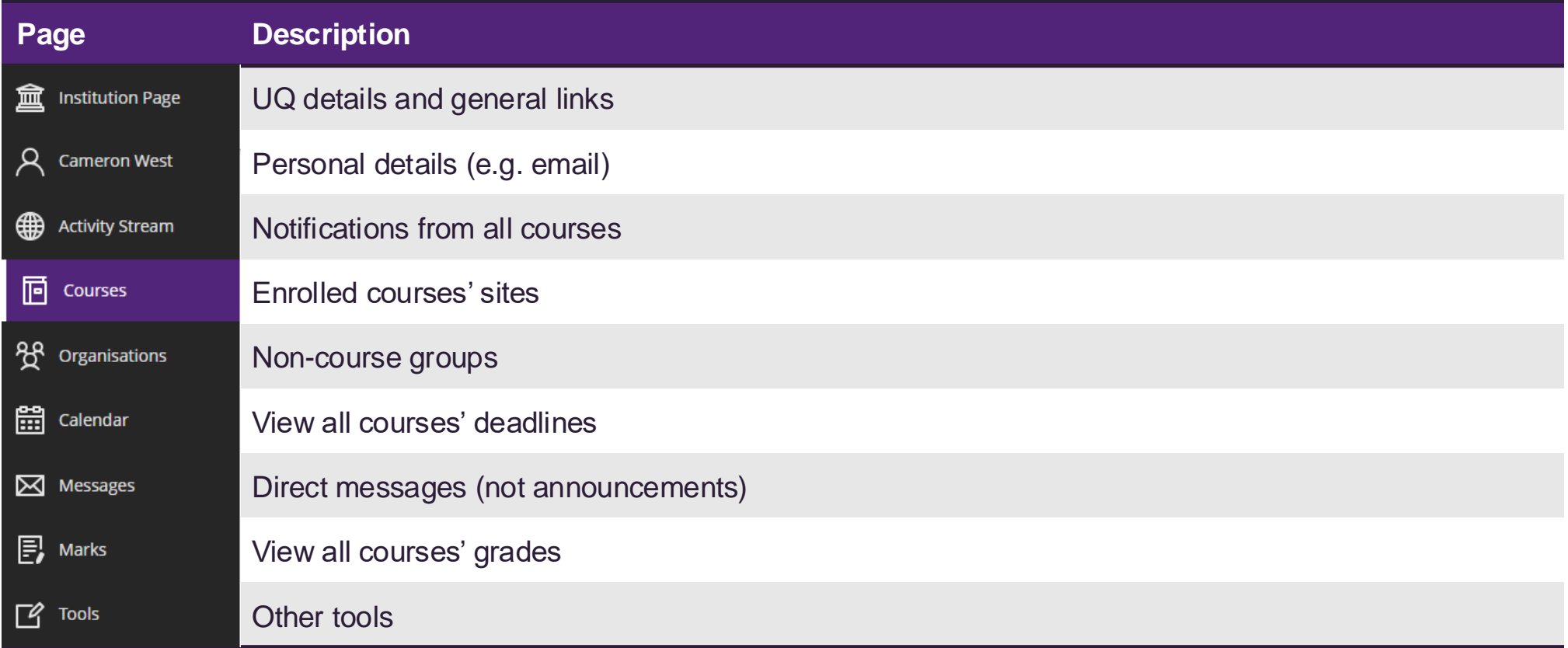

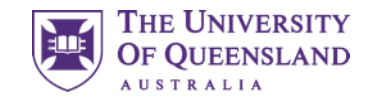

## Training Course

Follow along with our sample Blackboard course

#### **You need to self enrol:**

- 1. Go to the institution page
- 2. Under Useful links, press AskUs Blackboard Student **Training**
- 3. Click Submit and then OK
- 4. You should automatically land in the site.

If you no longer see the global navigation menu, you will need to re-enter Blackboard to view other courses.

- Simply type [learn.uq.edu.au](https://learn.uq.edu.au/) in the address bar.
- Bookmark this page for future reference.

#### **Accessing the course**

In future, you may want to access this course again.

- 1. Go to Courses
- 2. Click Training Courses
- 3. Click AskUs Blackboard Student Training

**Note:** this course is **not** connected to your academic grades.

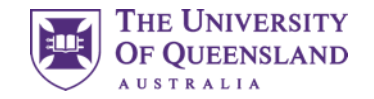

### **Courses**

Every course will generally contain the following pages

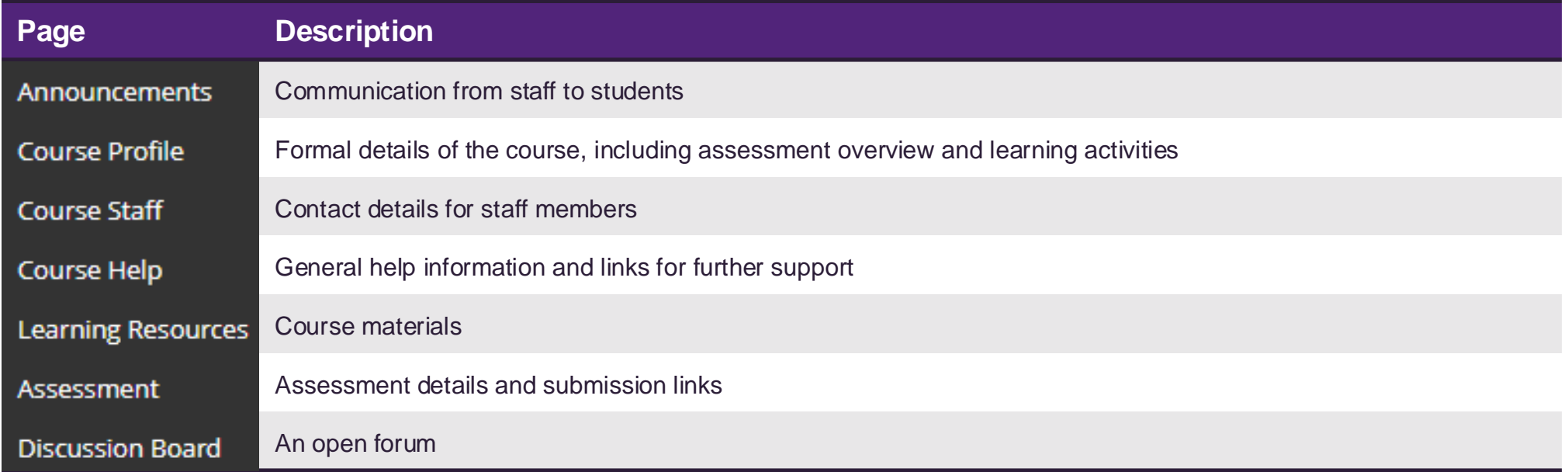

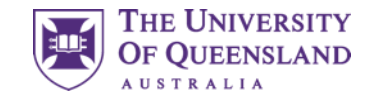

### Announcements

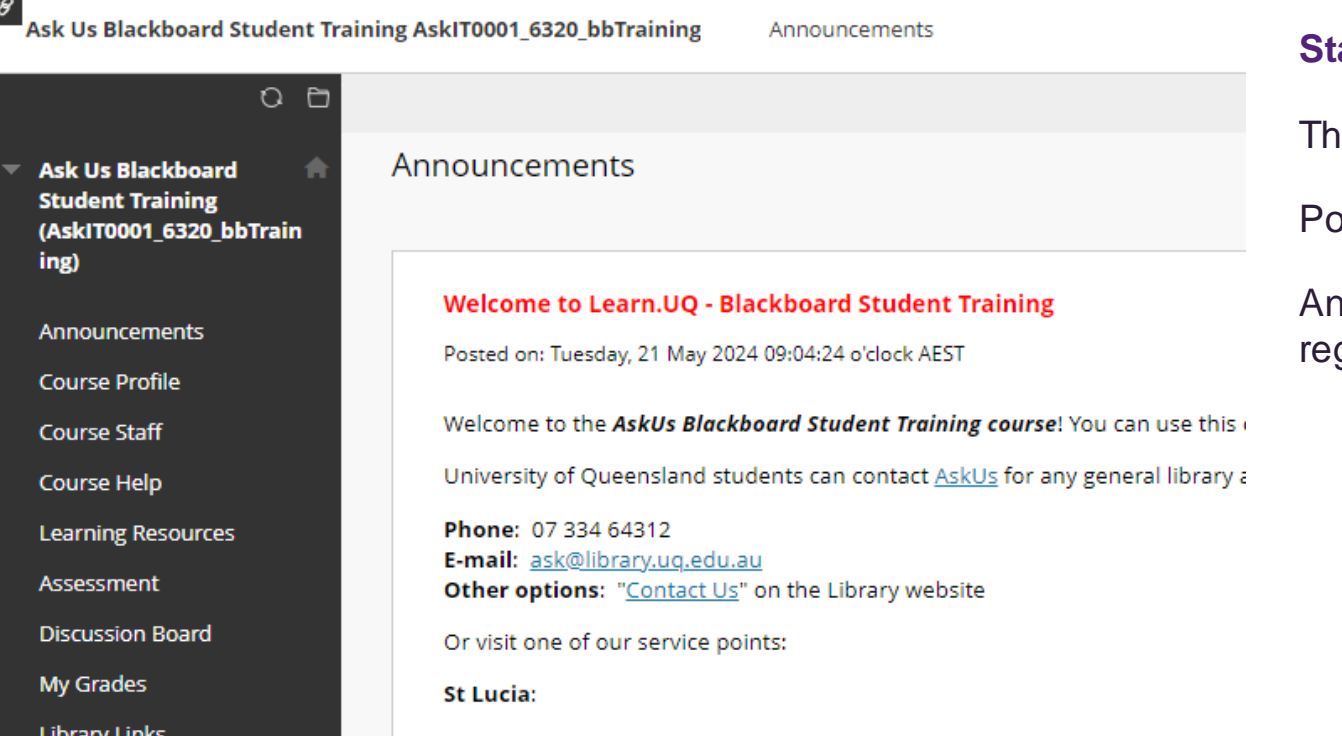

• Central Library, Level 1, Duhig North, (Bldg 12A)

#### **Staff communicate to students via Announcements**

his is the landing page for a course.

osts appear newest on the top

Announcements may or may not be emailed, so check this page gularly.

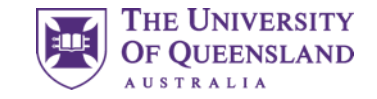

### Course Profile

#### **COURSE PROFILE** Introduction to Management (MGTS1301)

Study period: Sem 2 2024 Location: St Lucia Attendance mode: In Person

Home > Course profiles

#### **Course overview**

Course requirements Course contact Course staff Timetable Aims and outcomes Assessment Learning resources Learning activities Policies and guidelines

#### **Course overview**

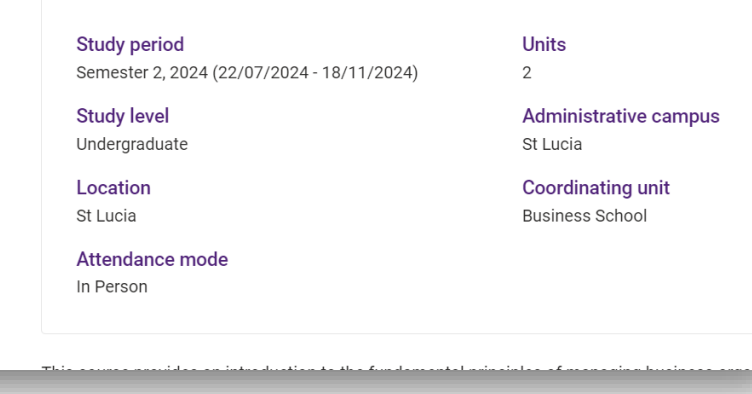

#### **Course Profiles contains key course details**

Click on Course Profile to see a sample course.

Courses are required to adhere to their Course Profiles.

Here you can find

- Course and staff information
- Assessment details (including due dates and weightings)
- Required and suggested learning resources
- Expected learning activities (e.g. lectures, tutorials)
- Policies and Guidelines

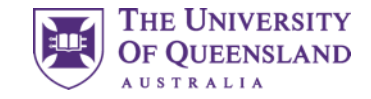

### Course Staff and Course Help

 $\theta$ Ask Us Blackboard Student Training AskIT0001 6320 bbTraining Course Help

ing)

**Library Links** 

 $O<sub>0</sub>$ Course Help **Ask Us Blackboard Student Training** (AskIT0001 6320 bbTrain Where can I find more software support? lπΞ Announcements **Training Course Profile** If you need software support, or would just like to learn somethi **Course Staff** Training - Library - University of Queensland Course Help **Consultations Learning Resources** Assessment If you would like specialised support, we're happy to meet with y **Discussion Board** My Grades

#### **Course Staff**

Contact details for the course coordinator, tutors and other staff is available here.

#### **Course Help**

Support resources and general links are available here.

Specific, content-related support is often located under Learning **Resources** 

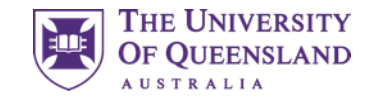

### Discussion Board

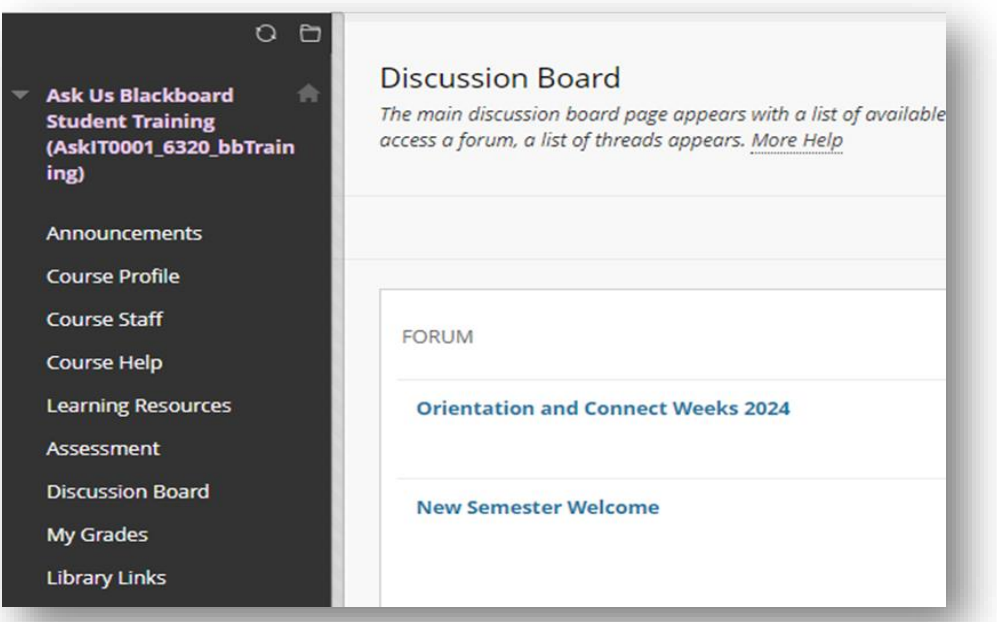

#### **An open forum**

Here you can create forums, post within them and reply to others.

Some courses make heavy use of Discussion Board, while others are not monitored.

If you do not get a reply, consider contacting staff instead.

#### **Ed Discussion Board**

Some courses use Ed Discussion Board as a forum tool.

Typically, there is a distinct link on the course's Learn.UQ page

This tool is separate to Learn.UQ's Discussion Board.

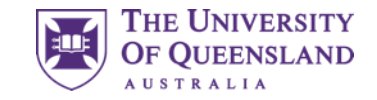

### Activity – Discussion Board

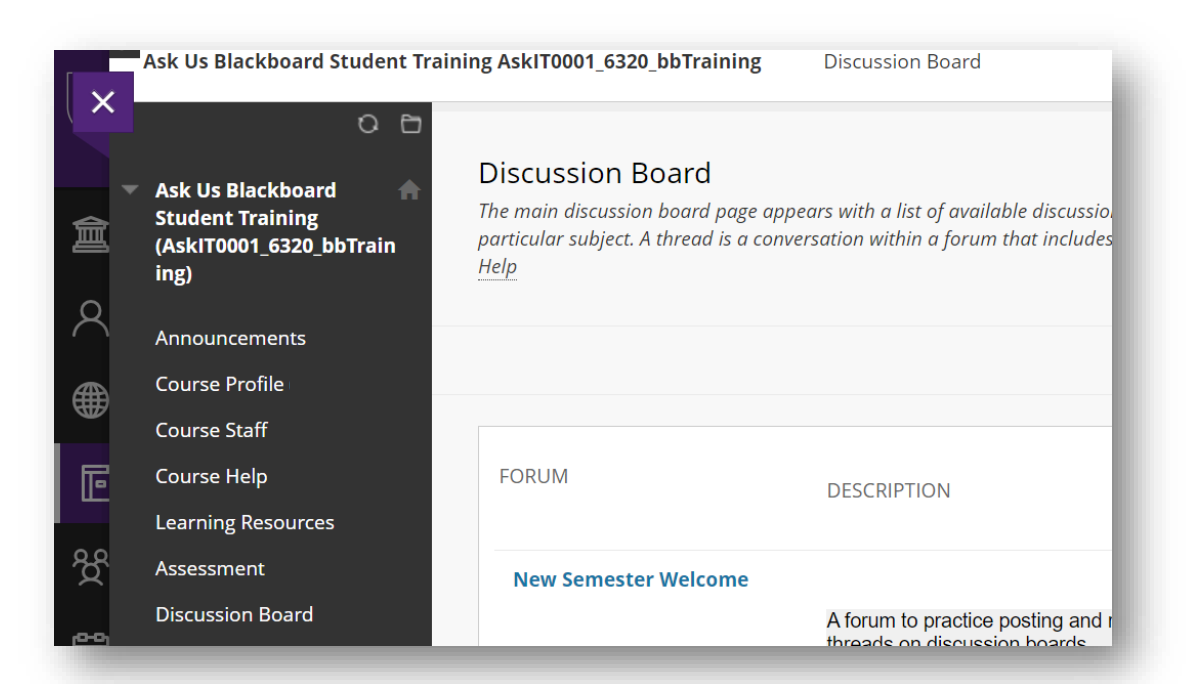

#### **Activity – Reply to a post**

There are active posts on the Ask Us Blackboard Student Training site which you can interact with.

- 1. Click Discussion Board
- 2. Click Orientation and Connect Weeks 2024
- 3. Click Welcome!
- 4. Reply to the welcome thread with your favourite food/animal/movie etc.

Everyone with access to the course will be able to view your name and responses

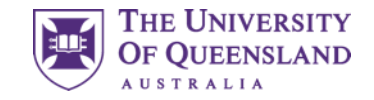

## Compulsory Modules

#### **Academic Integrity Module**

Two academic integrity modules to complete

- Complete Part A before **31st August** (census date)
- Complete Part B before **25th October** (end of week 13)

Future enrolment, viewing grades and graduation are blocked by missing these deadlines.

#### **Access via**

- mySI-net task wizard
- [Directly](https://elearning.uq.edu.au/academic-integrity-modules)
- [Library services](https://web.library.uq.edu.au/library-services/it/learnuq-blackboard-help/academic-integrity-modules)

And complete in UQ Extend.

#### **Respect At UQ Module**

One module to complete

• **Compete before 5pm on 11th August.**

Missing this deadline will restrict your access to Blackboard until completed.

• [Learn more via the Respect at UQ webpage](https://respect.uq.edu.au/respect-at-uq)

#### **Access via**

#### UQ Essentials:

• [Learn.UQ home](https://essentials.learn.uq.edu.au/ultra/course)

And complete through the Blackboard link.

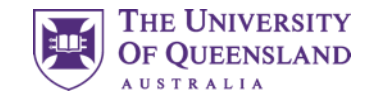

### Learning Resources

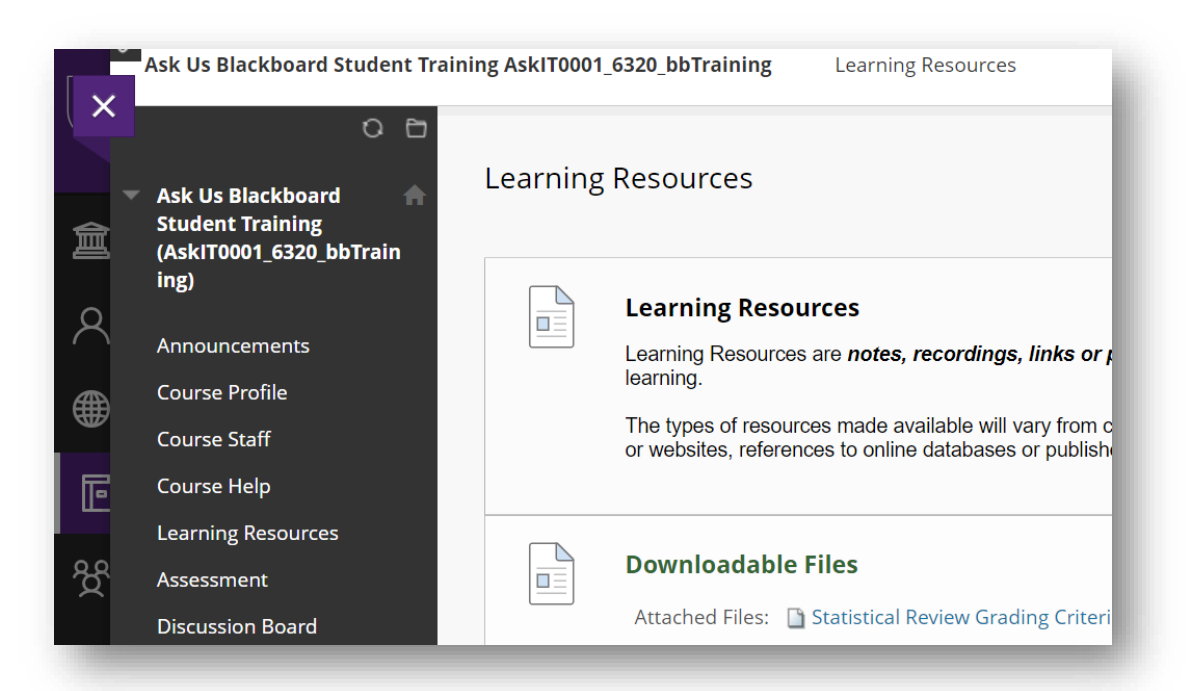

#### **Course content is found under Learning Resources**

This includes

- Lecture recordings (both audio and video)
- Readings (and library course reading lists)
- Links to external resources
- Other materials as necessary (e.g. images, slides)

Learning Resources is often structured with folders

Assessment-related content may also be located in Assessment

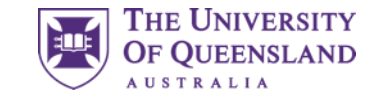

### Assessment

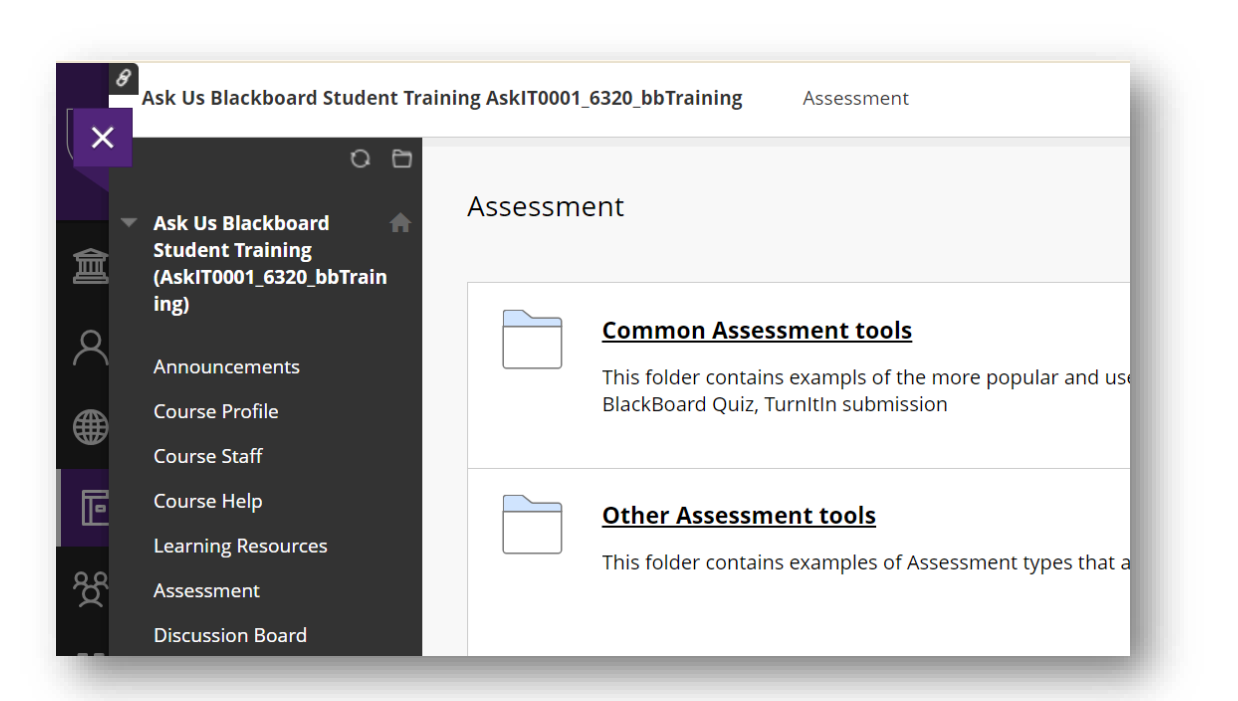

#### **Assessment details and submission links**

Here you may find

- Assessment summaries with due dates and weightings
- Files related to your assessment (e.g. tasksheets)
- Submission links
- Embedded assessment, for example
	- Multiple choice quizzes
	- Short response questions

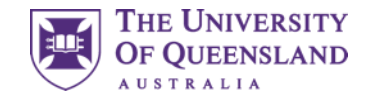

## Activity – Completing Assessment

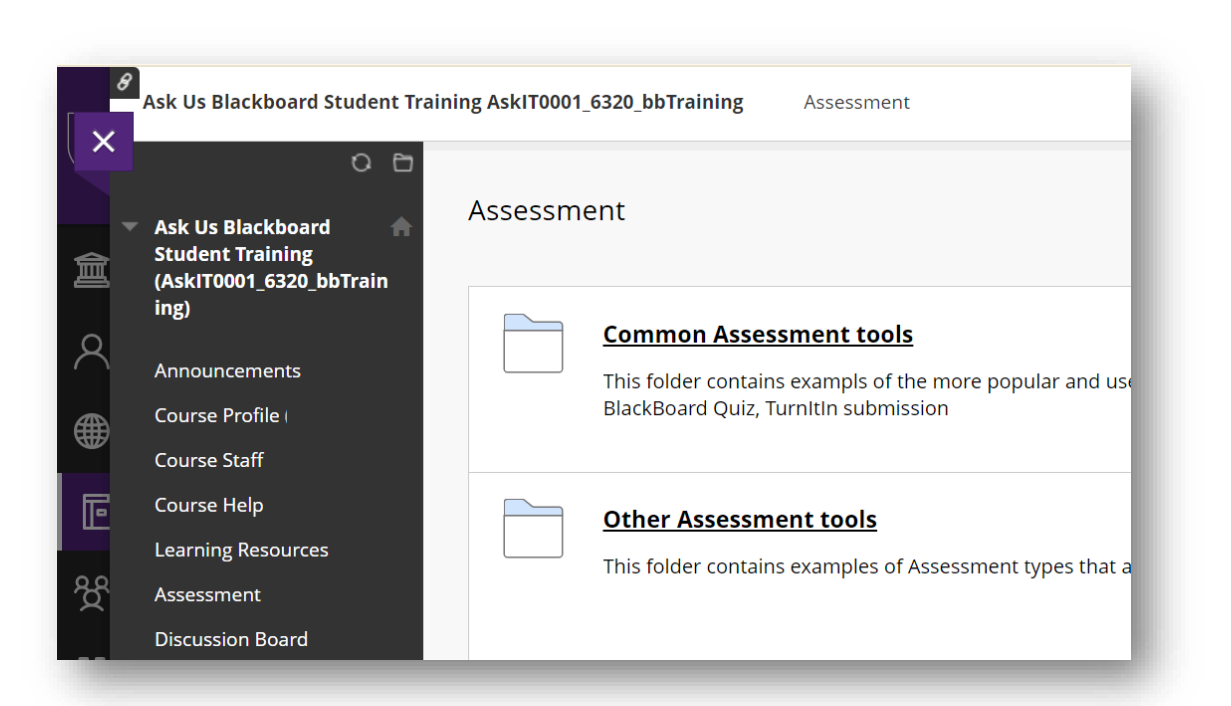

#### **Activity – Downloading and submitting files**

Practice downloading and submitting a piece of assessment.

- 1. Navigate to Assessment
- 2. Select Common Assessment Tools
- 3. Download the file in Assessment
- 4. Open the file and follow the instructions

#### **To submit a file**

- 1. Select Blackboard Assessment Submission Example
- 2. Select Upload Files and Browse Local Files
- 3. Select the file you want to submit and press OK
- 4. Select Submit

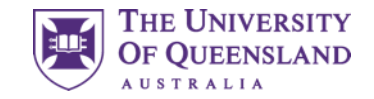

### Blackboard Ultra

#### **Learn.UQ is transitioning to a new look**

A new version of Blackboard, called Ultra, is slowly being rolled out for UQ courses.

Over the next few years, you will encounter Ultra, which replaces the current course page view.

Ultra courses will have

- A new design
- Increased functionality
- Similar structure

The essentials (e.g. learning resources and assessment) will mostly remain.

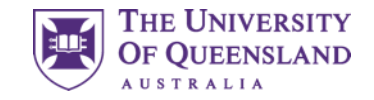

## Activity – Quizzes

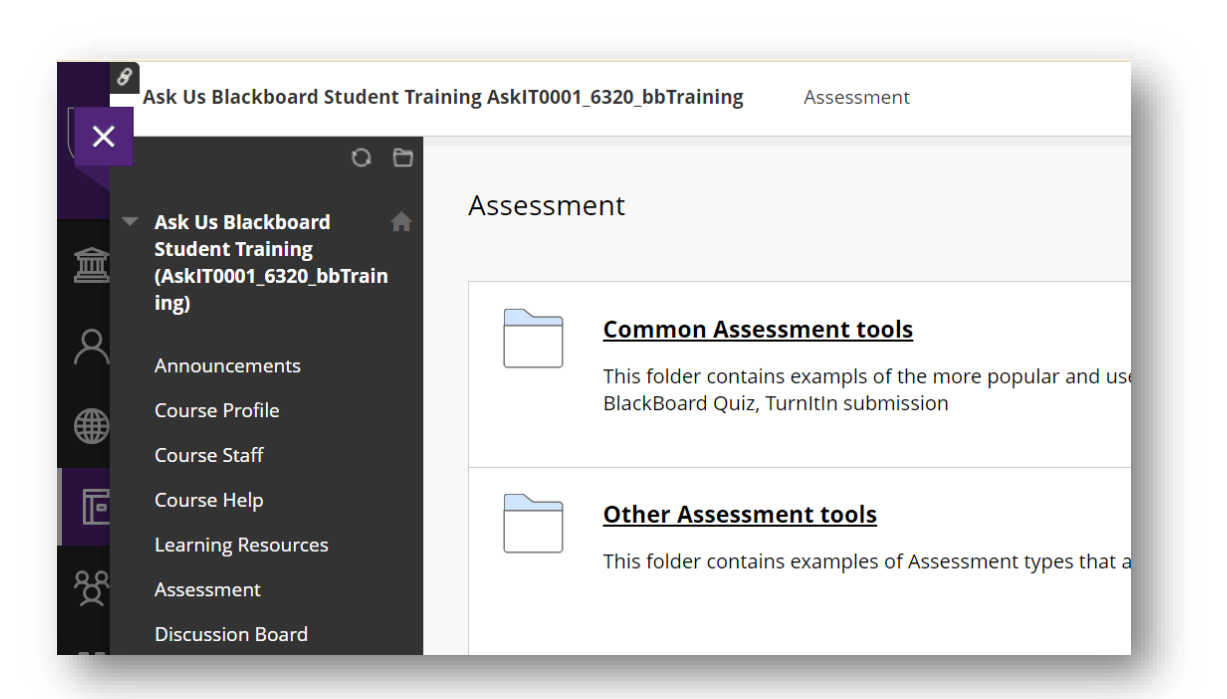

#### **Activity – Completing quizzes (and solving riddles)**

In this final activity, have a go at completing a Blackboard quiz about riddles

- 1. Go to Assessment
- 2. Click on Riddles
- 3. Answer all the questions
- 4. Press  $OK \leftarrow$  (bottom right)
- 5. Press OK ← again

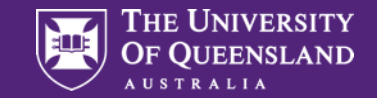

## Contact Us

#### UQ Library Technology Training

training@library.uq.edu.au <https://web.library.uq.edu.au/library-services/training>

CRICOS 00025B • TEQSA PRV12080

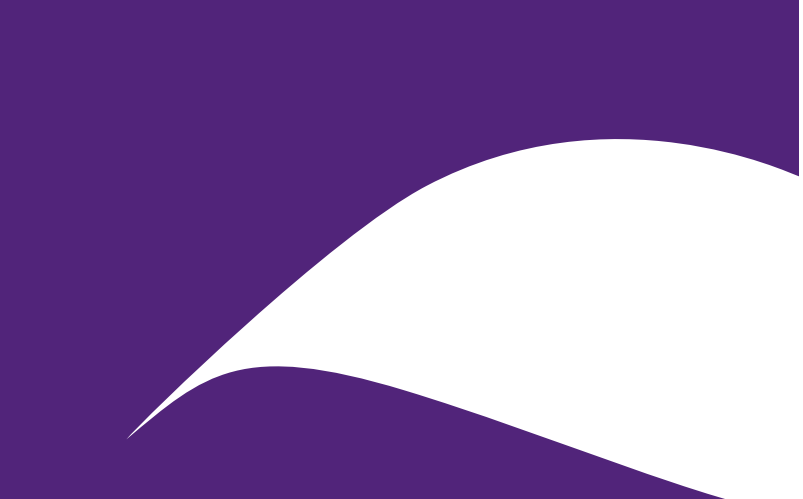

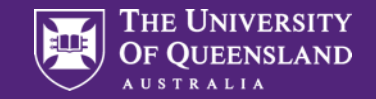

## **Scan & Win!**

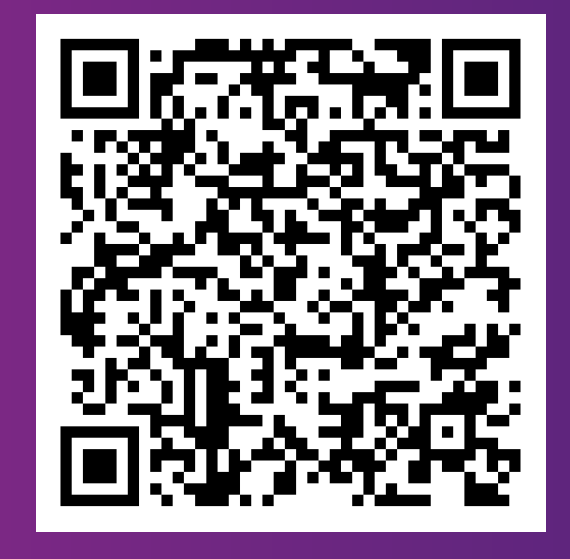

### Library Orientation Information Session **Survey**

Tell us about your orientation information workshop experience to win one of six **\$50 eGift vouchers**.

CRICOS 00025B • TEQSA PRV12080